# 衛生福利部

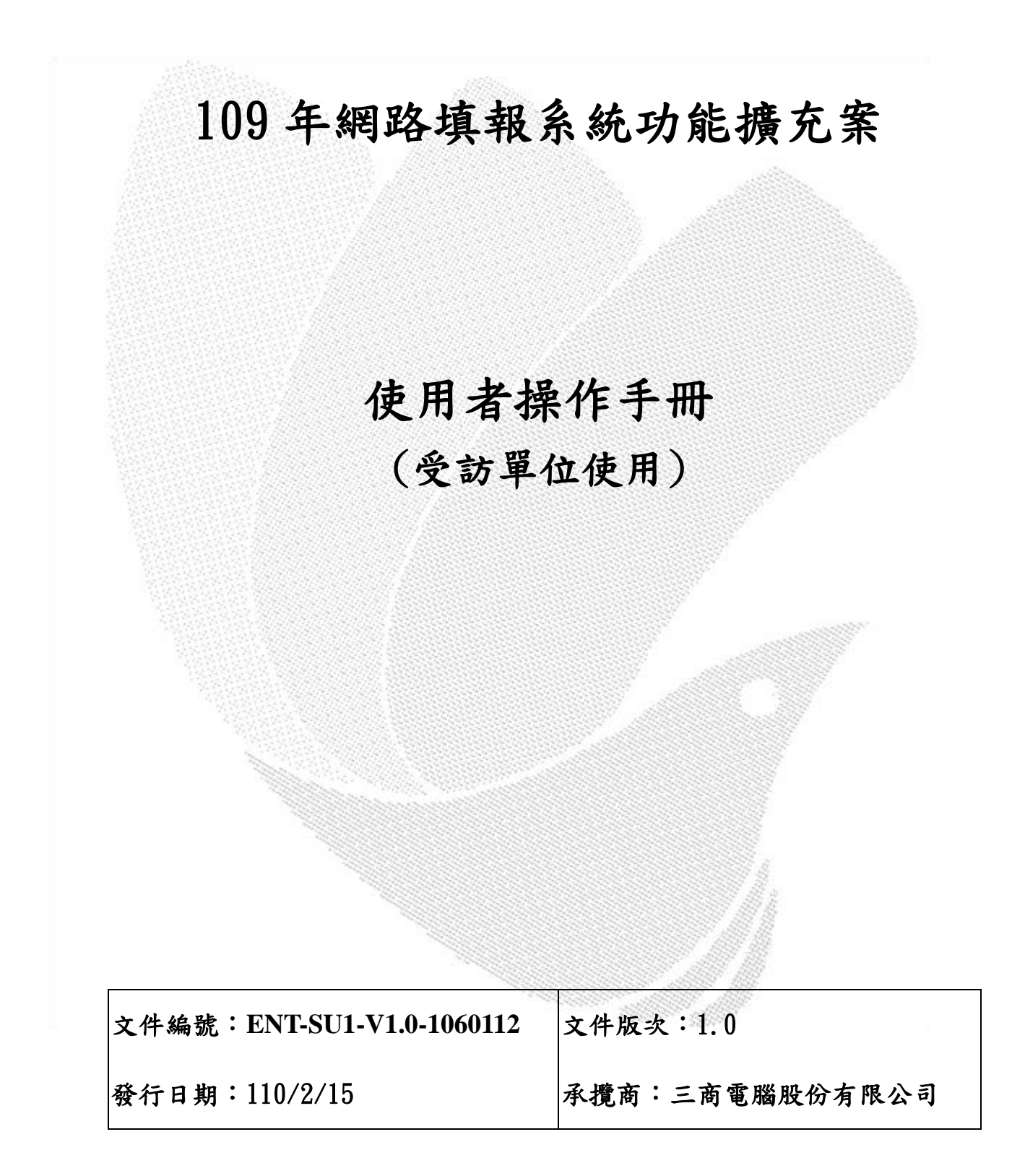

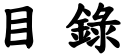

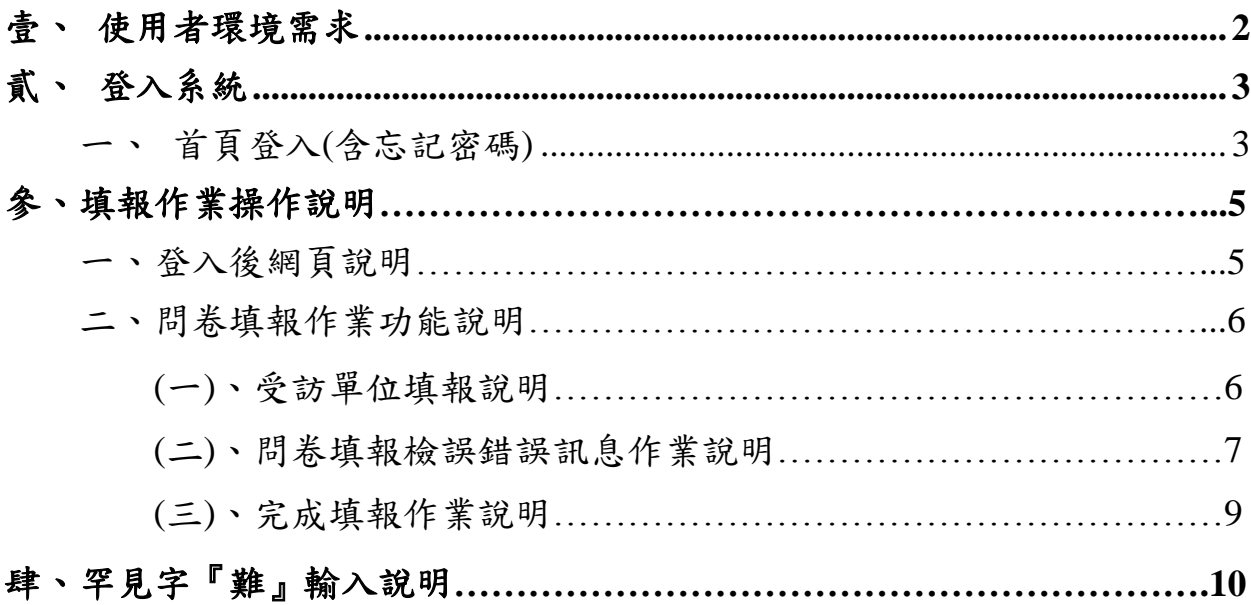

### <span id="page-2-0"></span>使用者環境需求

作業系統:Microsoft Windows XP (含以上版本)

CPU:PentiumⅢ 1.0GHz 以上

硬碟空間:30MB 以上

記憶體:128MB 以上

網路卡:10/100Mbps

網際網路瀏覽器:Internet Explorer、Mozilla FireFox、Google Chrome 等

在微軟Windows 7系統的IE瀏覽器無法連上網填系統,請改用Chrome

顯示介面:解析度 1024x768 像素(含以上)

應用軟體:Office 2000 (含以上版本)

## <span id="page-3-1"></span><span id="page-3-0"></span>登入系統

首頁登入(含忘記密碼)

進入網路調查系統,輸入網址

https://enterprise.dgbas.gov.tw/MED/index.jsp,首頁書面呈現如 下圖。此系統網際網路瀏覽器可使用 Internet Explorer、Mozilla FireFox、Google Chrome 等, 螢幕採 1024\*768,為最佳瀏覽模式。

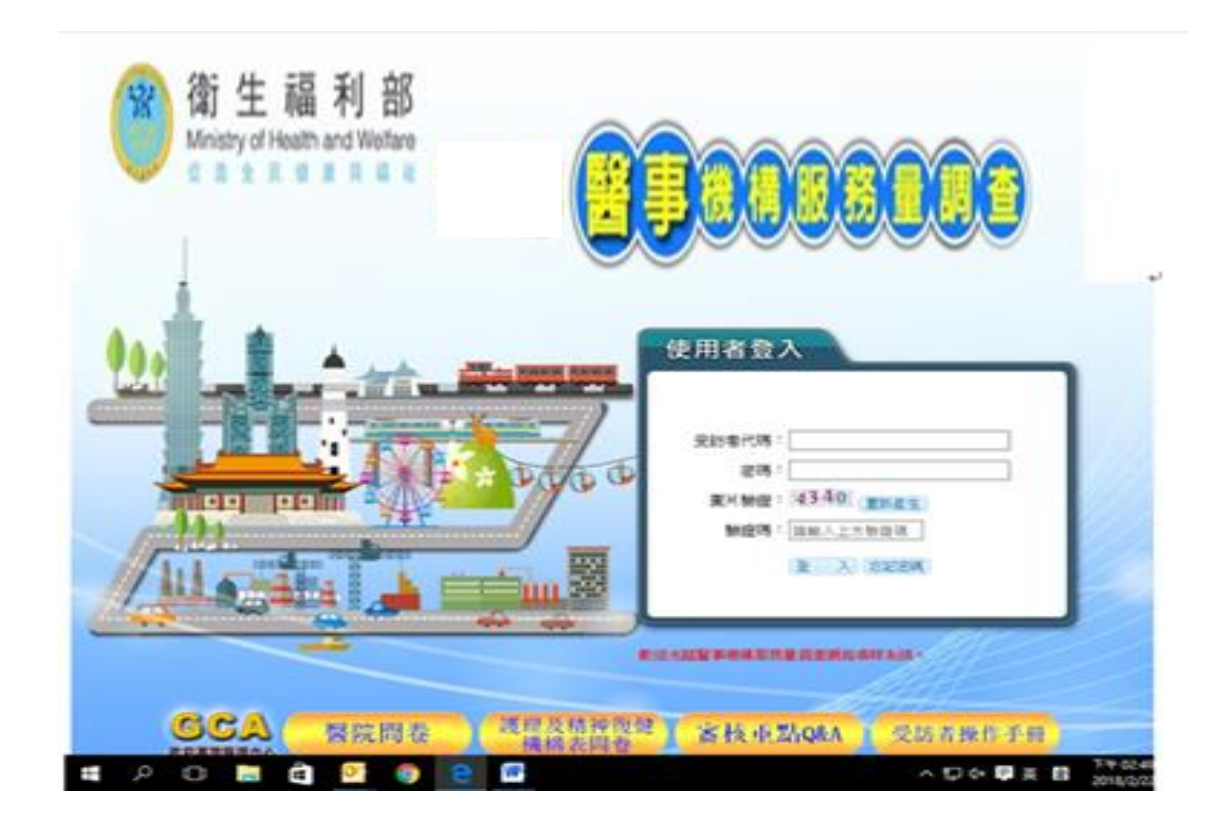

登入作業說明:

受訪單位依書面輸入受訪者代碼 (機構代碼 10 碼+型態別 2 碼, 共 12 碼)、密碼(首次登入密碼為機構代碼後 8 碼)及驗證碼。

點選登入鈕,進入網路填報作業畫面。 密碼處理說明:

第一次啟用時,系統會要求您變更密碼(大小英數及特殊符號混合8

碼)才能開始使用,如下圖依欄位輸入後按確定變更。

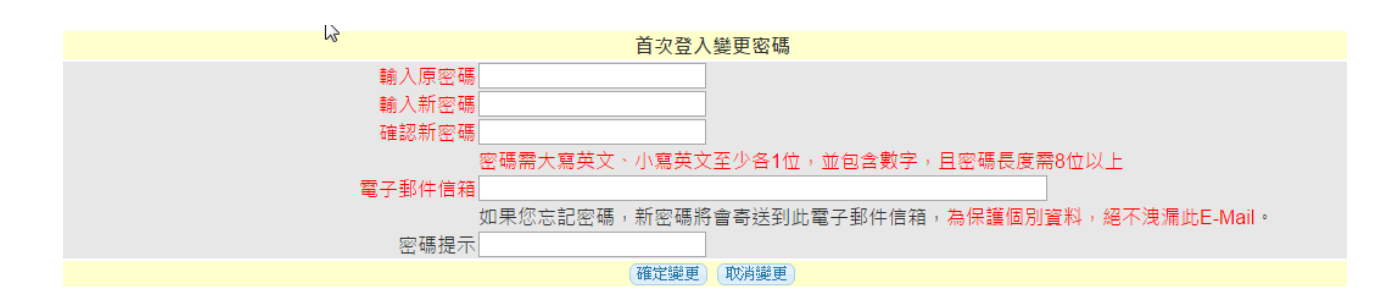

- 登入失敗:當登入規無法再登入,請聯絡衛生福利部審 核員處理後,方可再次登入。
- 忘記密碼:點選忘記密碼鈕,進入查詢密碼畫面(如下圖),依欄位輸 入受訪者代碼(機構代碼 10碼+型態別 2碼,共12碼)、電子 郵件信箱 (要跟原先提供系統一樣)及驗證碼,按送出後系統 自動發信通知新密碼。

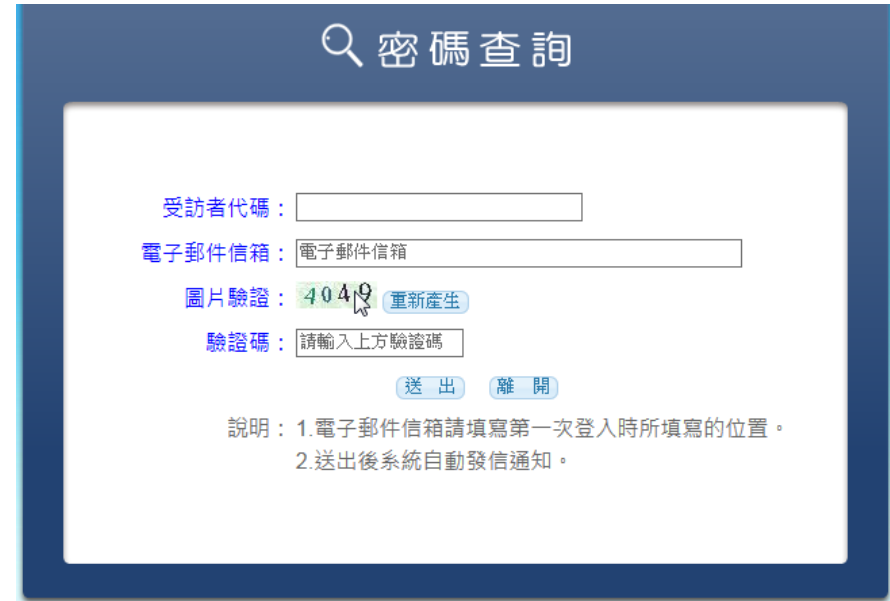

#### 填報作業操作說明

登入後網頁說明

受訪單位登入後,固定上方區書面及說明如下:

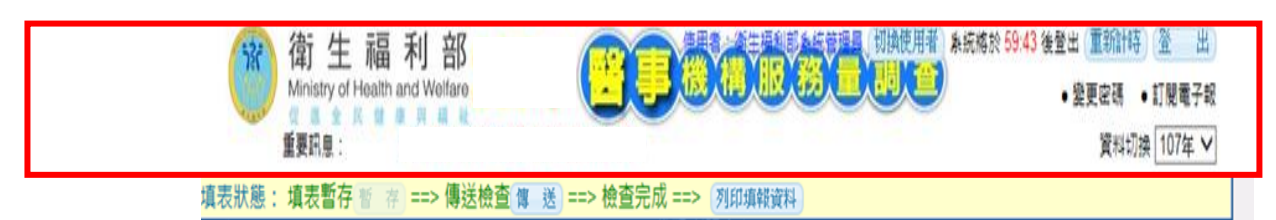

顯示受訪者代碼及系統將自動登出時間。

- ▶重新計時:當無暫存、傳送等動作60分鐘,則系統會依此時間自 動登出,此時只需按鈕,時間重新計算。
- ▶登出:登出填報系統,回到登入畫面。
- 回首頁:回到登入後啟始頁。
- 變更密碼:進入變更密碼畫面,進行密碼變更,可設定密碼提示(當 登入密碼錯誤時則會顯示)。
- 聯絡我們:開啟聯絡我們資訊。
- 重要訊息:以跑馬燈方式顯示訊息,滑鼠移在文字上則會停止文字 跑動。

問卷填報作業功能說明

受訪單位填報說明

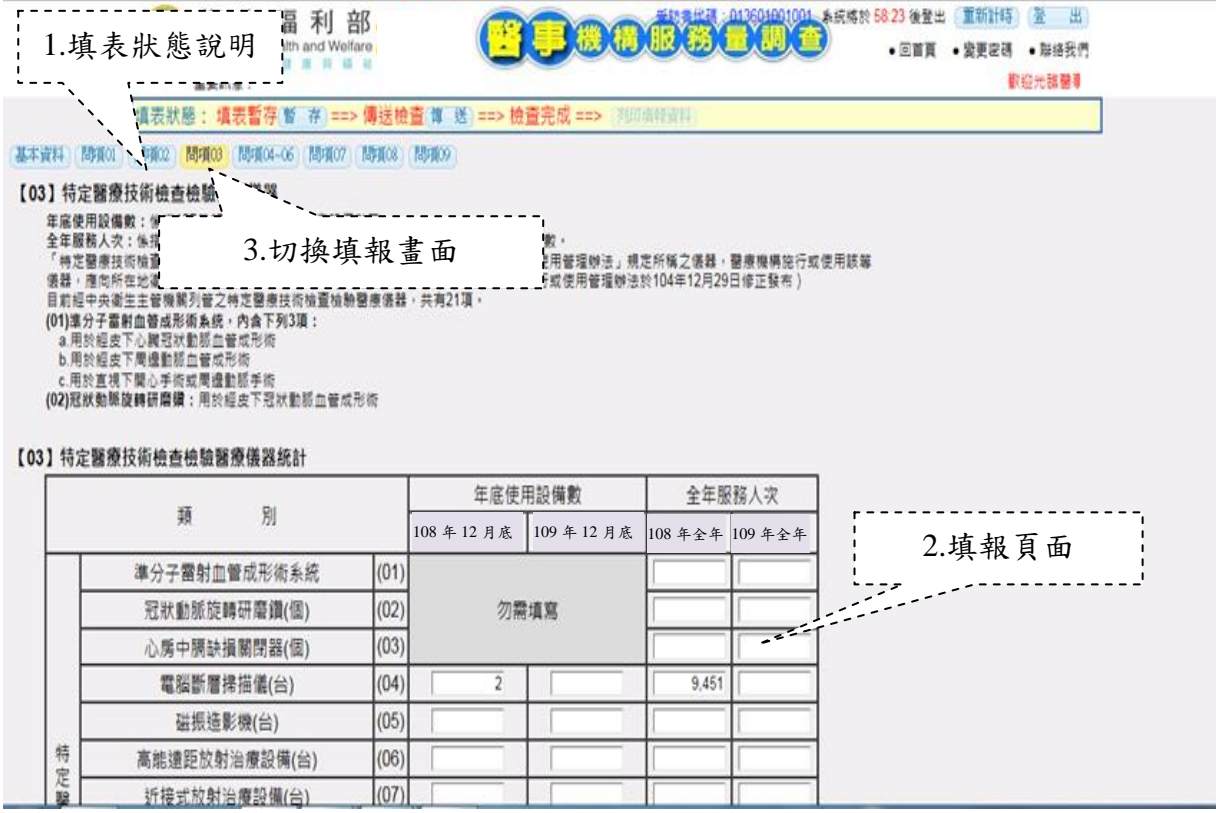

填表狀態說明:

填表暫存 喜 存 法 其寫完成,可點擊【暫存】先將填報資料暫時儲存。

傳送檢查<sup>傳送</sup>:填寫完成後,可將資料傳送檢查,點擊【傳送】進行 檢查,直到檢誤通過,"檢查完成"為綠色字表示"傳送檢查" 完成傳送檢查傳 送 ==>檢查完成 。

:點選【列印填報資料】鈕,可列印填報完成的資料(pdf 檔),當"傳送檢查"尚未完成時,【列印填報資料】鈕會呈現 灰階 列印轉音料 無法使用。

填報頁面說明

依問項欄位輸入該欄位資料,數字、百分比或文字等。

- > 1:為可填報及修改之欄位。
- :為顯示欄位,不可修改。
- :為單選題。
- :為複選題。
- 切換填報畫面

切換填寫各項問卷資料,如下所示,必需填完所有問項。

[基本資料 | 問項01 | 問項02 | 問項03 | 問項04~06 | 問項07 | 問項08 | 問項09 |

問卷填報檢誤錯誤訊息作業說明

填報完成後,按傳送紐,系統會依據所輸入資料進行檢誤處理,當 檢誤條件有誤時,會在畫面顯示"請參考顯示檢誤訊息修正您的 資料,如下圖所示。

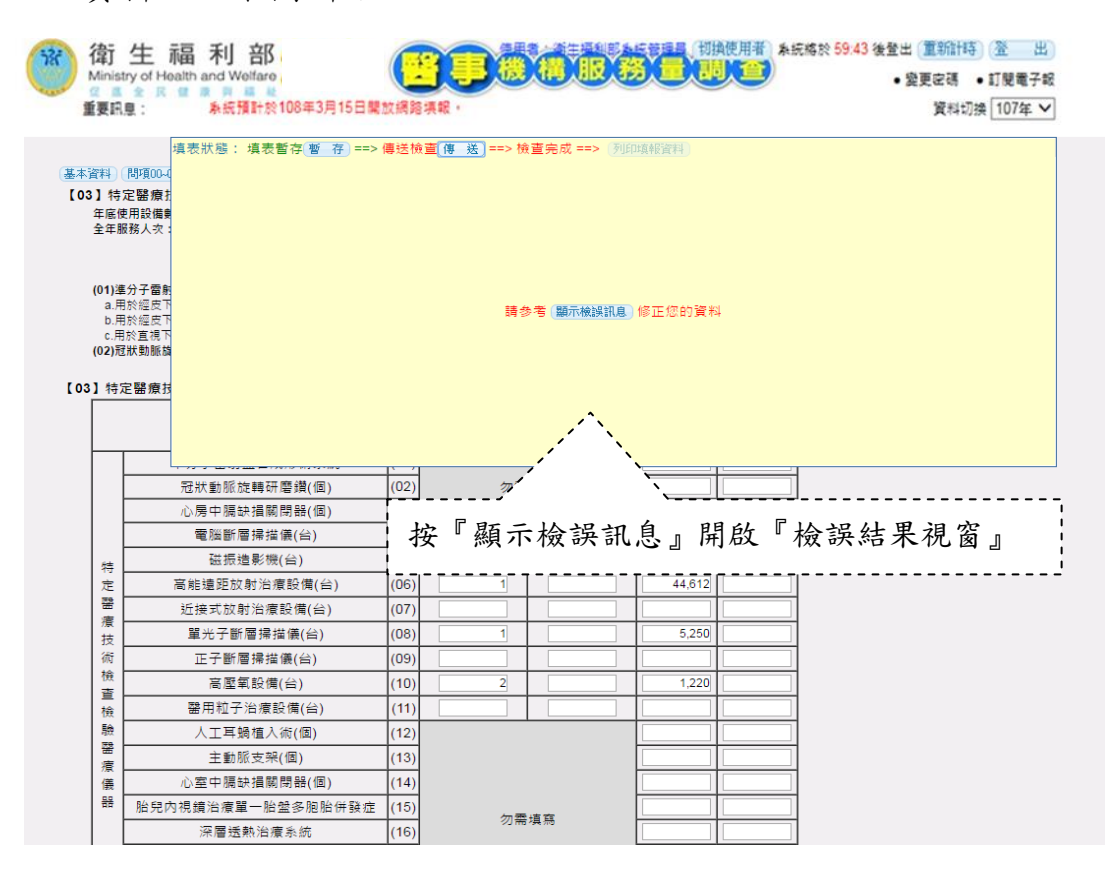

開啟『顯示檢誤訊息』會出現所有未通過檢誤條件之訊息,按『確

定』如下方畫面。

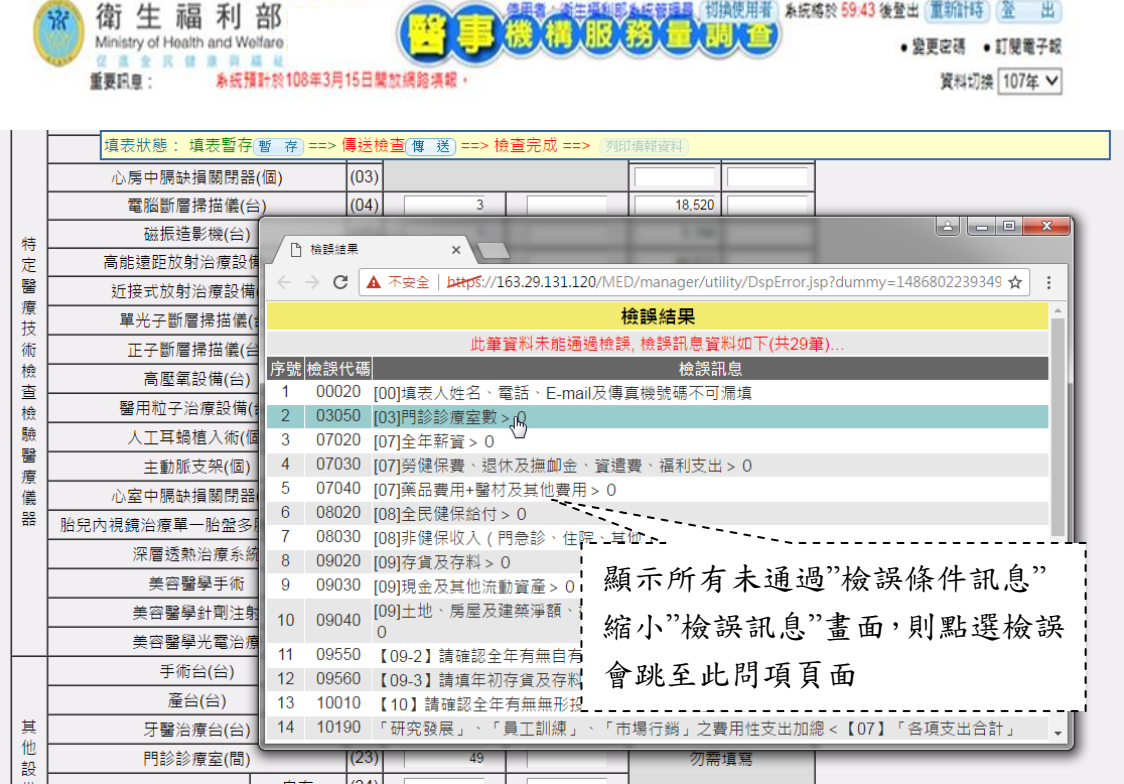

進行修正未通過檢誤條件,將錯誤資料更正後重新點選『傳送』, 若資料經檢核完全正確,則會出現如下畫面,此時請點選『確 定』即可。

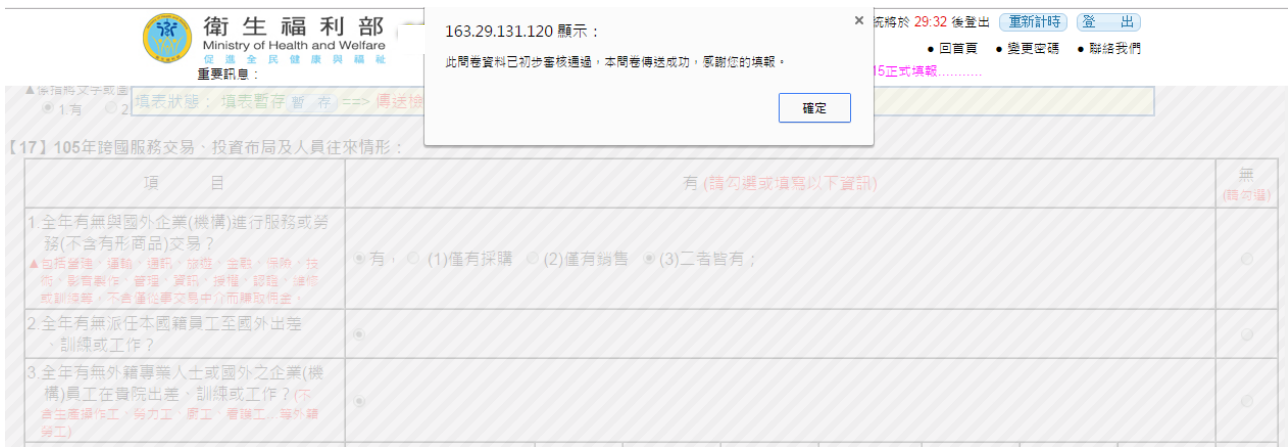

完成填報作業說明

完成填報即可按 列印填報資料,列印填報完成的資料(pdf 檔),如下圖所示。

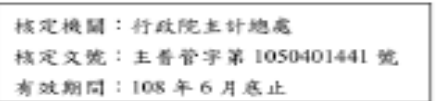

#### 醫事機構服務量調查一護理及精神復健機構 民國 年

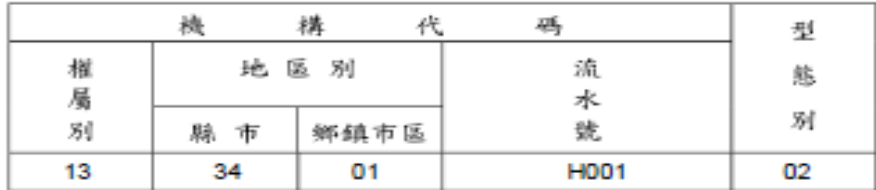

the contract of

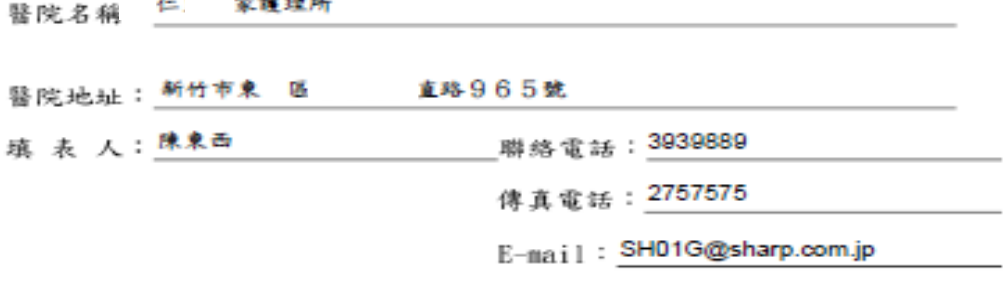

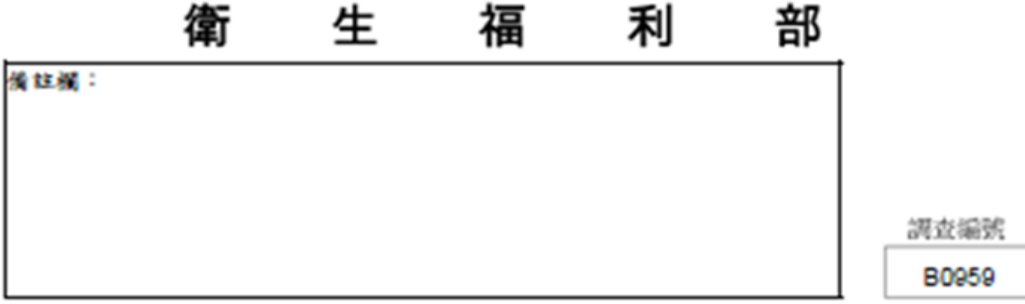

### 罕見字『難』輸入說明

在填報資料中如有顯示『難』字,表示系統提供此處可輸入罕見 字,如有需要時請在『難』字點選一下。

將游標放在輸入框內,點選難字。

醫事機構服務量調查 - 醫院 民國 下年

|                                   |     | 構<br>機             | 代<br>碼 |      |     |
|-----------------------------------|-----|--------------------|--------|------|-----|
|                                   | 權屬別 | 地<br>別<br>區        |        | 流水號  | 型態別 |
|                                   |     | 縣<br>市             | 鄉鎮市區   |      |     |
|                                   | 01  | 11                 | 07     | 0010 | 01  |
|                                   |     |                    |        |      |     |
| 醫院名稱:<br>逢醫院<br>(請寫全名)            |     |                    |        |      |     |
| 基隆市 > 信義區 → 難<br>醫院地址:<br>信二路268號 |     |                    |        |      |     |
| 難王怡媗<br>填表人:                      | 選擇  | 聯絡電話<br>難』<br>傳真電話 |        |      |     |
|                                   |     | E-mail             |        | tw   |     |

顯示輸入罕見字介面(如下方書面),依提供輸入法輸入罕見字,再 按『查詢』。

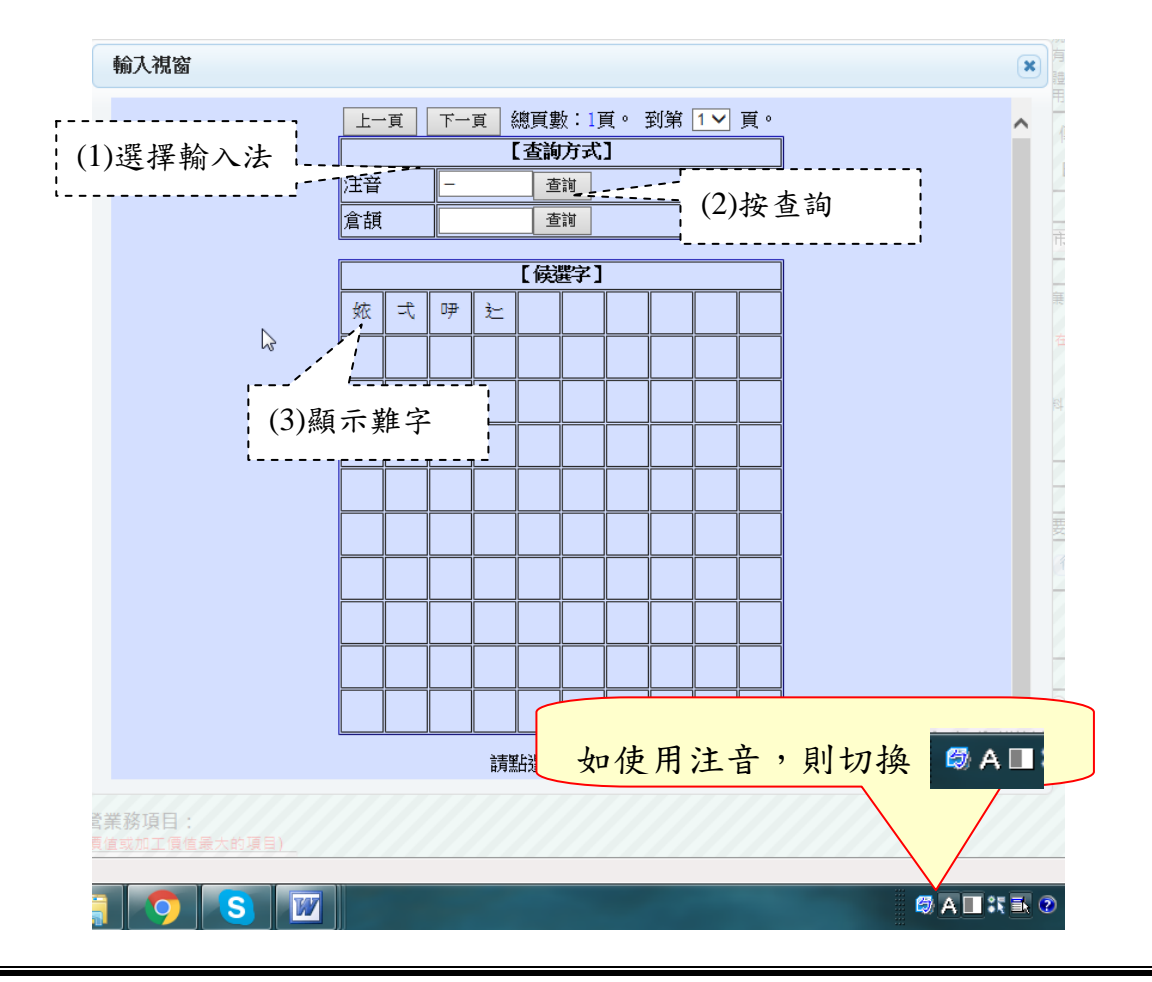

選擇輸入法,可使用注音或倉頡輸入。

滑鼠游標停在輸入法框中。

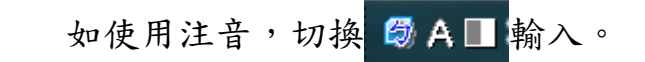

按查詢,顯示共查到難字後,按確定。

顯示所有難字,點選正確的字,回到填報畫面。

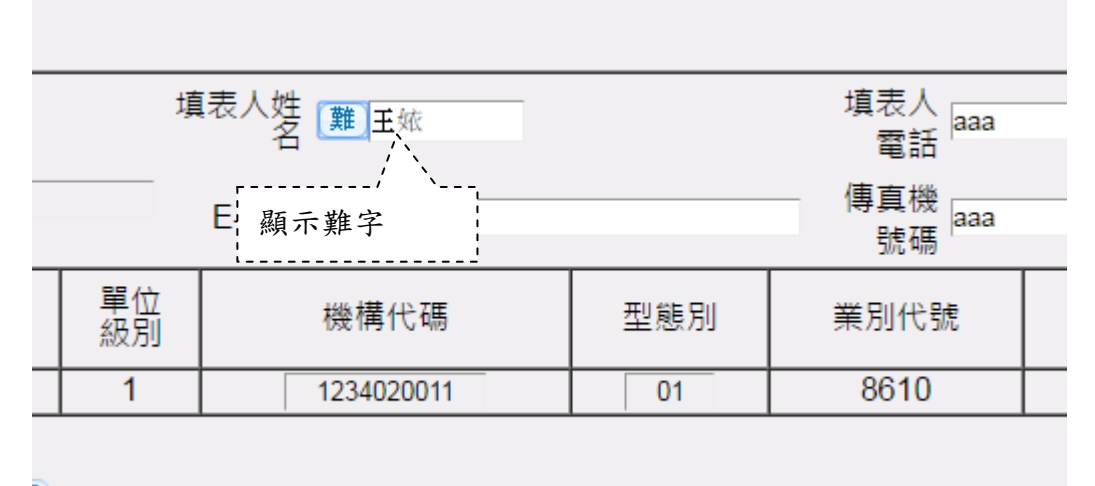

Z)